# **KRAMER**

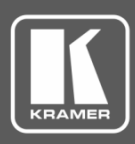

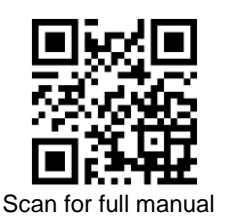

# VP-771 Quick Start Guide

This guide helps you install and use your **VP-771** for the first time.

Go t[o www.kramerav.com/downloads/VP-771](http://www.kramerav.com/downloads/VP-771) to download the latest user manual and check if firmware upgrades are available.

#### **Step 1: Check what's in the box**

- $\overline{\mathbf{S}}$ **VP-771** Presentation Switcher/Scaler **■** 1 Set of rack ears ■ 4 Rubber feet
- $\overline{\mathbf{v}}$ IR remote control transmitter with batteries  $\leq$  1 Power cord  $\leq$  1 Quick start guide
- 
- -
	-

### **Step 2: Get to know your VP-771**

#### **Front Panel**

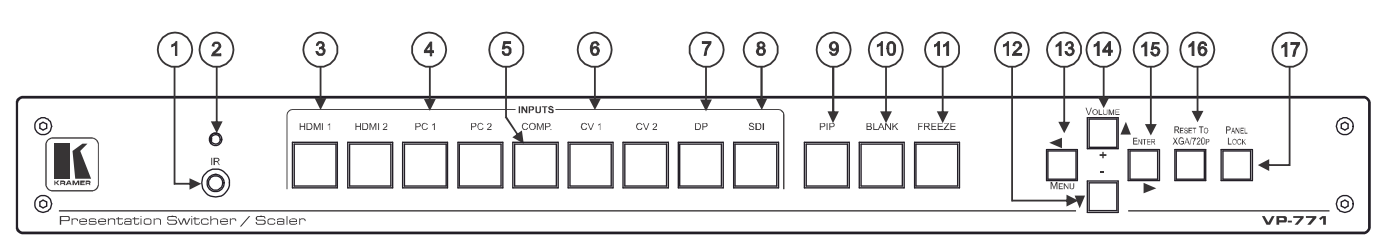

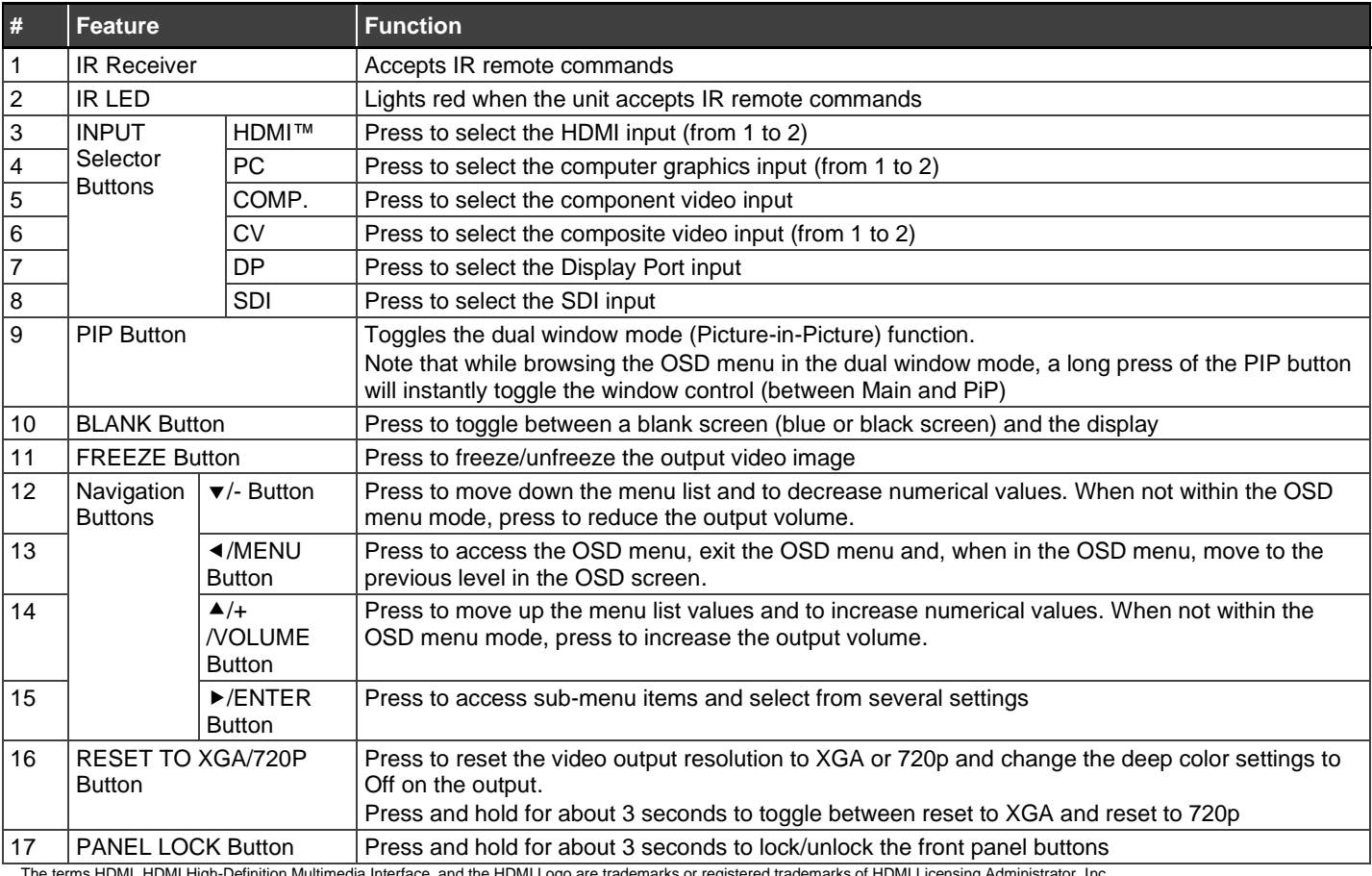

The terms HDMI, HDMI High-Definition Multimedia Interface, and the HDMI Logo are trademarks or registered trademarks of HDMI Licensing Administrator, Inc.

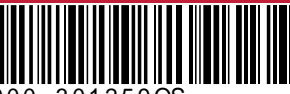

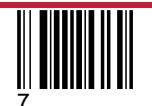

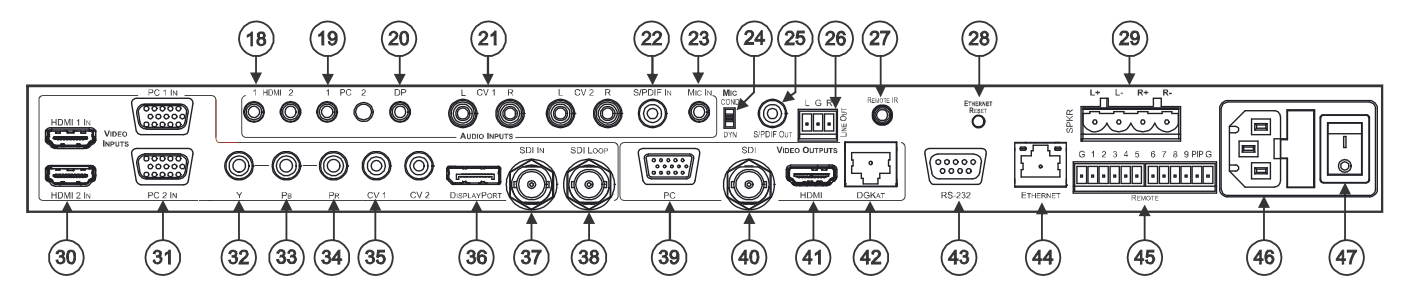

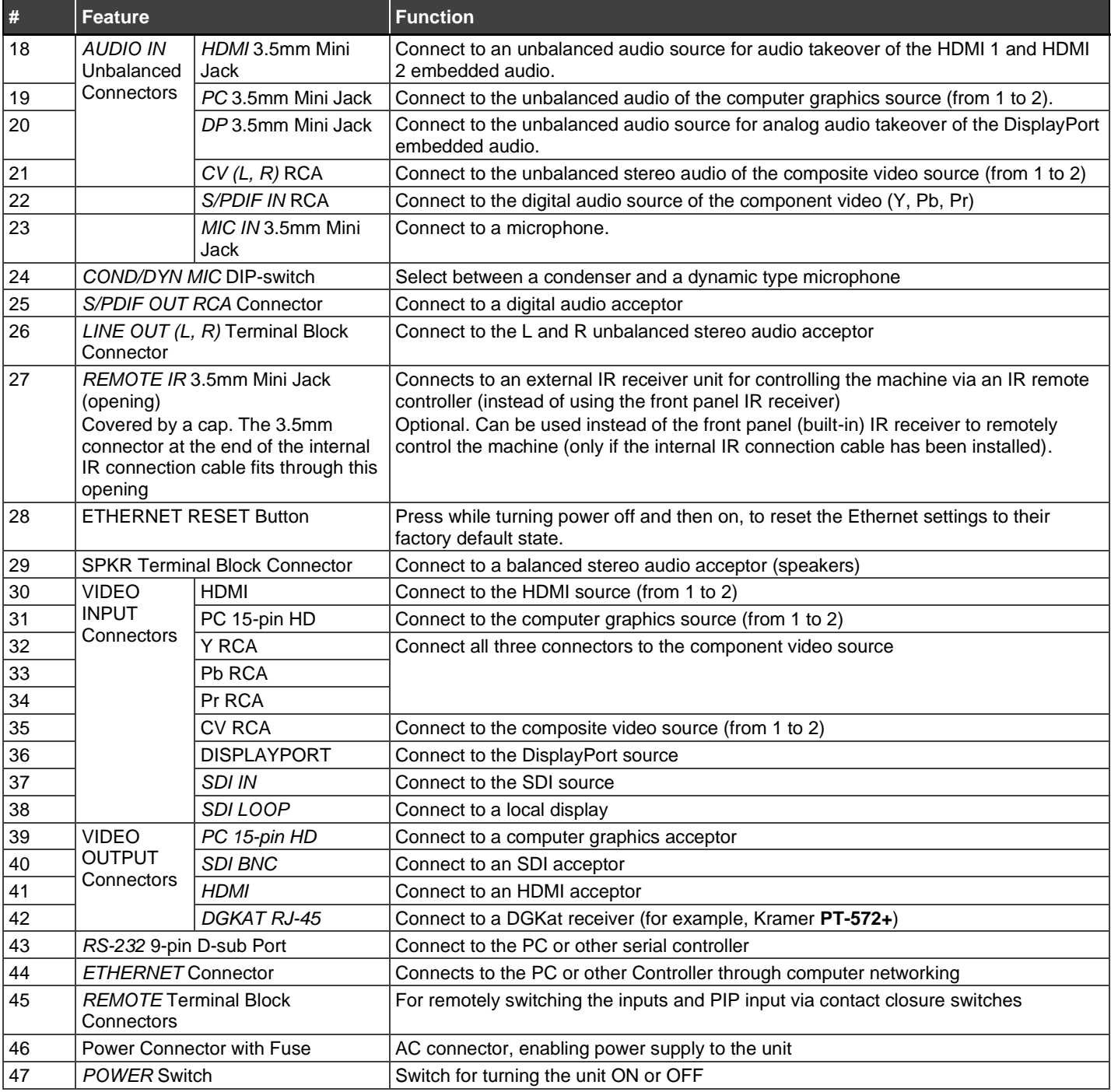

# **Step 3: Mount VP-771**

To rack mount the machine, attach both rack ears (by removing the screws from each side of the machine and replacing those screws through the rack ears) or place the machine on a table.

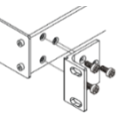

- Ensure that the environment (e.g., maximum ambient temperature & air flow) is compatible for the device. • Avoid uneven mechanical loading.
- Appropriate consideration of equipment nameplate ratings should be used for avoiding overloading of the circuits.
- Reliable earthing of rack-mounted equipment should be maintained.

#### **Step 4: Connect inputs and outputs**

Always switch OFF the power on each device before connecting it to your **VP-771**.

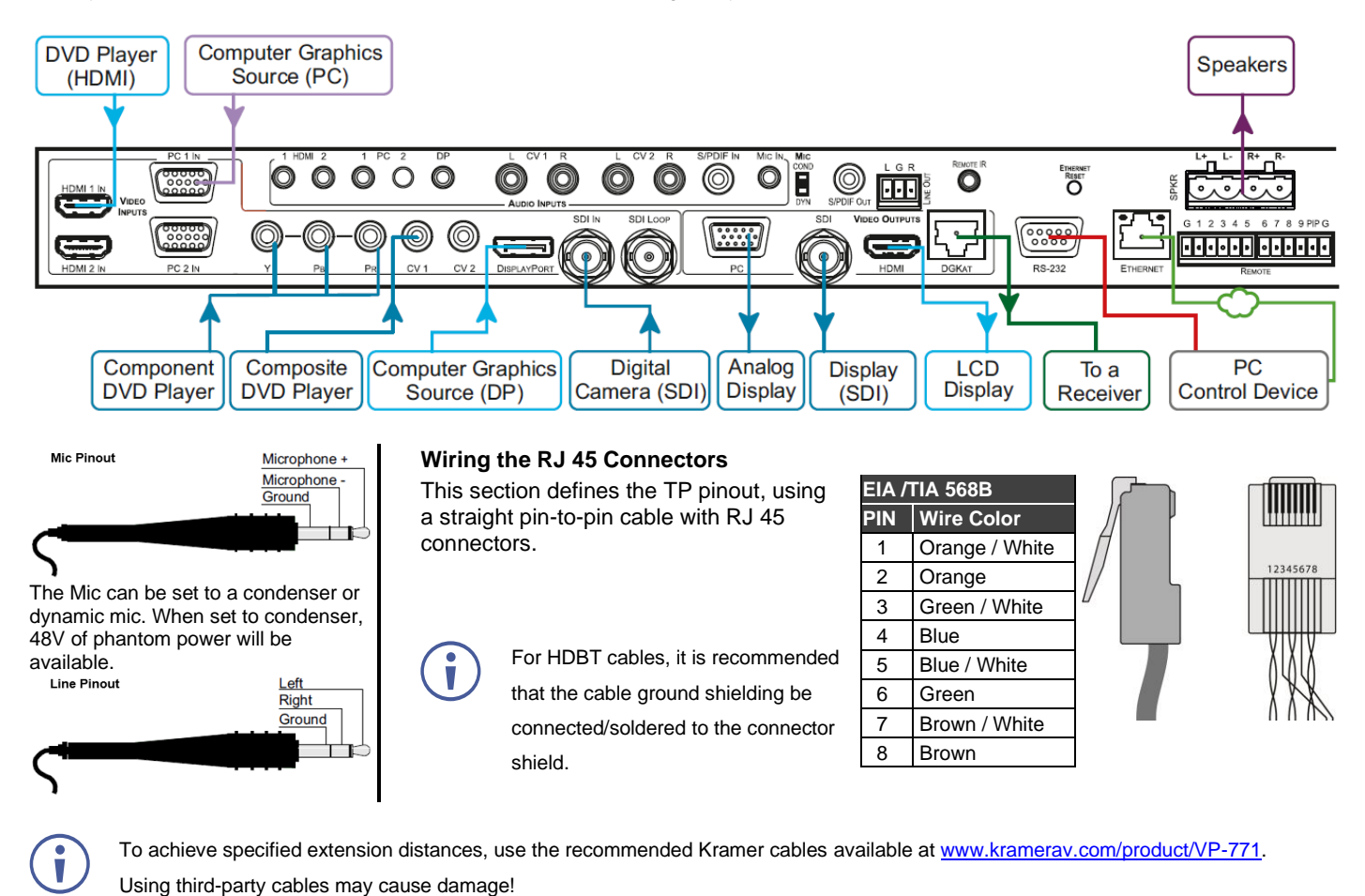

#### **Step 5: Connect power**

Connect the power cord to **VP-771** and plug it into the mains electricity.

Safety Instructions (Se[e www.kramerav.com](http://www.kramerav.com/) for updated safety information) **Caution:**

- 
- **Warning:** • Use only the power cord that is supplied with the unit.

There are no operator serviceable parts inside the unit.

- Disconnect the power and unplug the unit from the wall before installing.
- Do not open the unit. High voltages can cause electrical shock! Servicing by qualified personnel only.
- To ensure continuous risk protection, replace fuses only according to the rating specified on the product label which located on the bottom of the unit.

# **Step 6: Operate VP-771**

Enter the OSD menu via the MENU button on the front panel or the IR remote control transmitter. Select a menu item and set parameters as required. Sub-menus include: Input, Audio, Process, Picture, Enhance, Scale, and Misc.

By default, the output resolution is set to Native, the **VP-771** is triggered to read the EDID of the main display and change the output

• For products with relay terminals and GPI\O ports, please refer to the permitted rating for an external connection, located next to the terminal or in the User Manual.

resolution value according to the native resolution of the display.

If you cannot see any images, verify that the display, TV, or projector is in good working order and is connected to the **VP-771**. If you still don't see an image, press and hold the RESET TO XGA/720P button for 2 seconds to reset the output to XGA or 720p resolution.

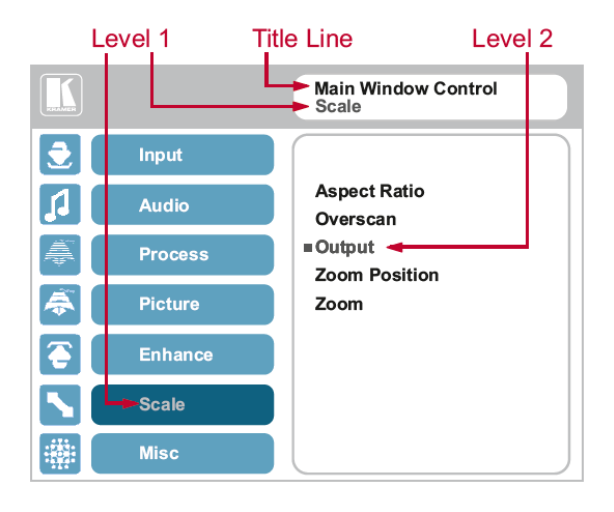

Notable menu items include: Output Resolution, EDID Input Setting, HDCP Input Setting, Emergency Alert.

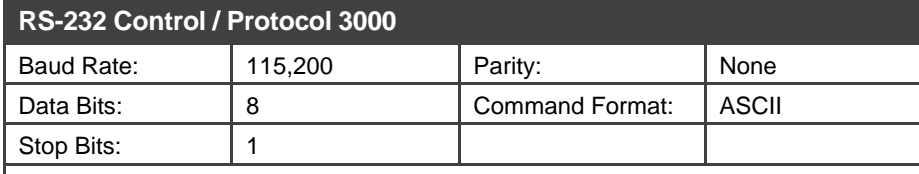

Example (Set display mode to Picture in Picture): #Y0,110,1<CR>

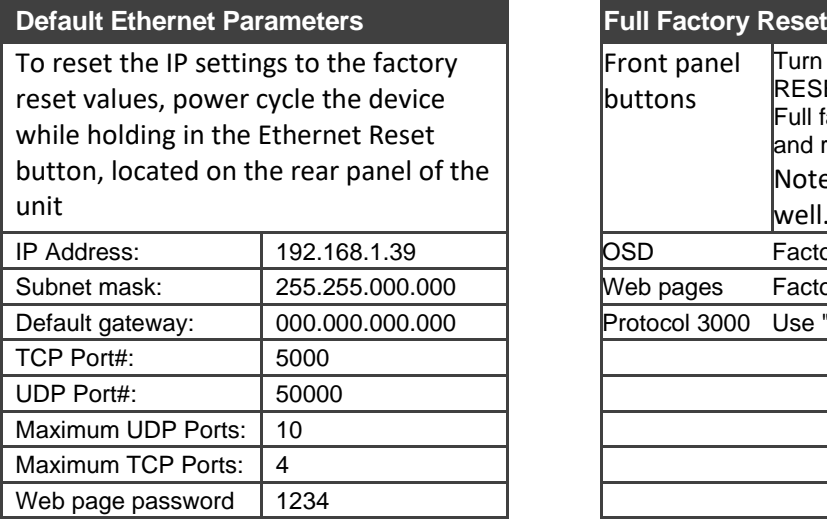

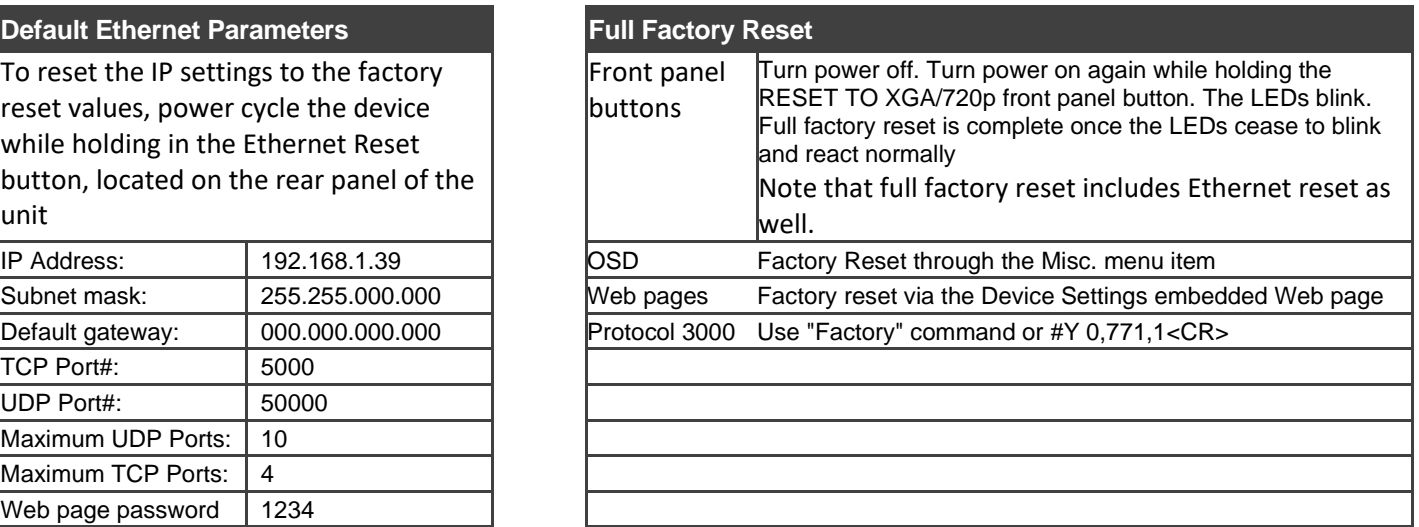

#### **Step 7: Select an input via the contact closure remote control pins**

Remote Control

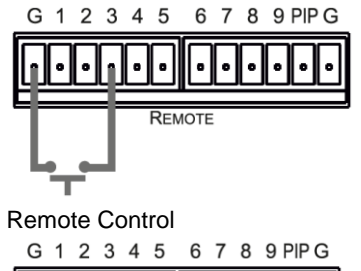

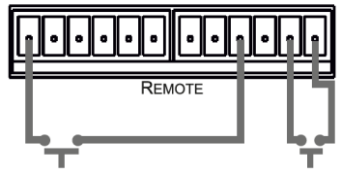

To select input 3, momentarily connect the 3 PIN to the G PIN.

To select PIP input 8, connect the PIP PIN to the G PIN and, within 3 seconds, momentarily connect the 8 PIN to the other G PIN.

## **Step 8: Control the display via HDKat**

To activate port tunneling:

- 1. Set the dedicated port tunneling Ethernet connection port type and port number through which the **VP-771** will be passing RS-232 signals (TCP and 5050, by default).
- 2. Use the UART command to set the communication parameters (9600, 8, N and 1, by default).

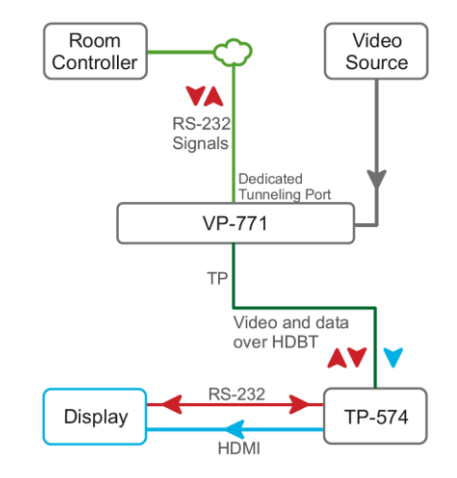